# **Corporate**

Welcome to Machias Saving Bank's new mobile banking experience! Please note, once you have downloaded the temporary app, you will be unable to access MSB Biz.

On June 23rd, our permanent MSB Mobile app will need to be downloaded from the App store.

## Temporary Mobile Banking App

## iOS Users

- 1. Forward this attachment to an email address you can access on the device you use for mobile banking.
- 2. Go to the App Store and download the app called TestFlight.
- 3. Once TestFlight is downloaded, access this document and tap the link: <https://testflight.apple.com/join/bnbUM0u9>
- 4. Click on Continue and select if you would like to allow notifications.
- 5. Accept and Install
- 6. If you did not already uninstall MSB Biz, the App may warn you that the new app will replace your current app. Select install to continue.
- 7. Select open.
- 8. The app "MSB Online Banking Test" will be downloaded.
- 9. Login using your Online Banking credentials.

## Android Users

- 1. Forward this attachment to an email address you can access on the device you use for mobile banking.
- 2. Access this document and tap the link: <https://mdev.onlineaccess1.com/ngamautotest/apps/3721>
- 3. Select 3721-testflight
- 4. Click on the Android tab
- 5. Select the most recent date
- 6. Click ARM Build
- 7. The app "MSB Online Banking Test" will be downloaded.
- 8. Login using your Online Banking credentials.

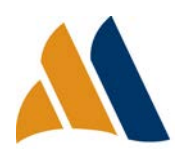

Getting Started

Keep in mind that your download experience may be slightly different than outlined due to security options you have enabled on your device settings.

#### Mobile Login

#### MSB Online Banking App

After the steps within the Temporary Mobile Banking App have been completed for your supported device, Enter in to the Temporary Mobile App.

#### Login ID and Password

First enter your existing Login ID and Password. You will continue to use passwords at subsequent logins.

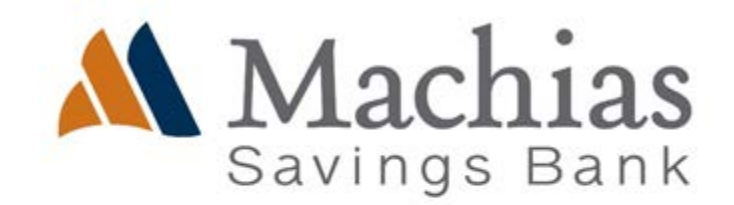

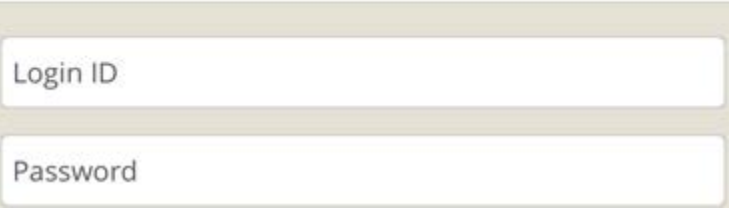

#### Remember Me

You will be posed with an option to select Remember me. This is an optional field that will save your login ID for the next time you log in.

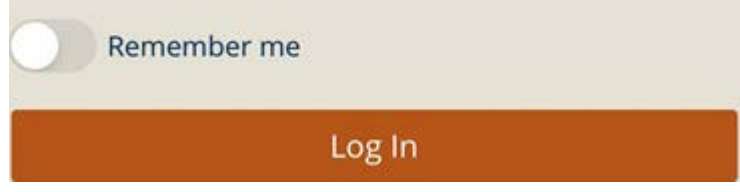

#### Biometic Login

If supported by your device, this feature lets you validate your Mobile Banking session using your face or fingerprint instead of your login ID and password.

Fingerprint Login Requirements:

- **A** Android M (Marshmallow)
- **A** Samsung Galaxy S7 or later

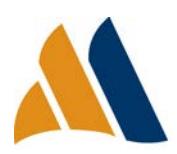

- **A** Google Nexus 7 or later
- **A** Google Pixel first generation or later
- A End-user registration with Fingerprint Login at the device level.

Some Samsung and Nexus phones do not support Android's API, even though they include the hardware on the phone. These devices are not supported by MSB Onlines Fingerprint Login feature.

#### Touch ID and Face ID Requirements:

A Supported on Apple iOS devices and requires end-user registration of the feature at the device level.

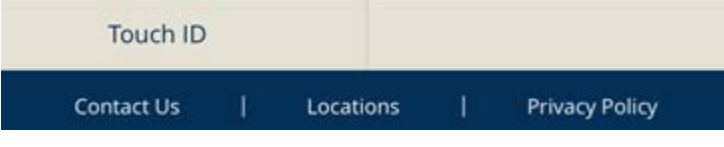

#### Passcode

This feature allows you the option to enter a passcode for authenticating into your Mobile Banking session instead of your login ID and password.

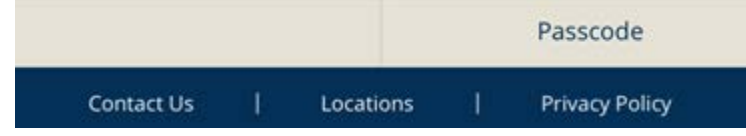

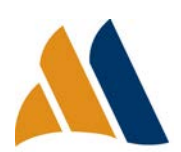

#### Symantec VIP Tokens

Symantec Tokens offer an additional blanket of security for Corporate Online Banking Customers during the login process and while performing transaction authentication within MSB Online. After you have completed your first log in through MSB Online, you may complete the following process to access Symantec VIP Tokens.

Please note that at first-time login, the Secure Token code process requires entry of two codes. Input one in the upper box, wait for 30 seconds for your token to generate another code, and enter it in the second box. (This dual code entry is only necessary for the first time logging in with the token).

#### Apple/iOS VIP Access App

- 1. Open the Apple Store and search for the 'VIP Access' app.
- 2. Download the app to your iOS device.

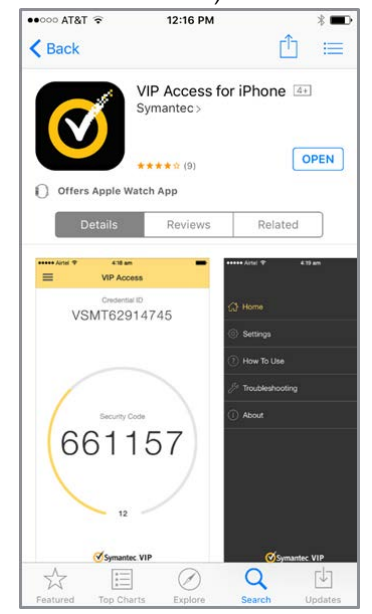

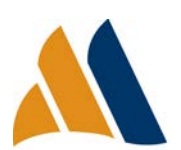

# Getting Started

3. Open the VIP Access app and provide the Credential ID to Machias Savings Bank. For token enablement, please contact the Cash Management Department.

NOTE: The Security Code will be used for transaction authentication. The value changes every 30 seconds for security purposes.

Upon first time log-in, the Security Code must be entered into the screen that says, "Enter your Secure Access Code." The code must be entered in two times to validate the token. Wait 30 seconds to allow VIP access to generate a new code.

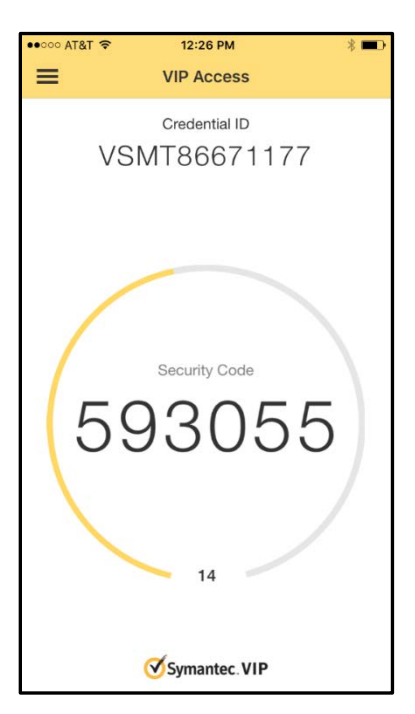

#### Android VIP Access App

- 1. Open the Google Play Store and search for the 'VIP Access' app.
- 2. Download the app to your Android device.

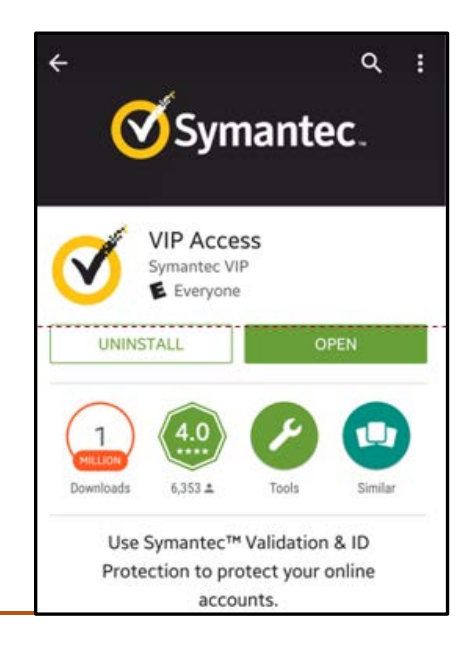

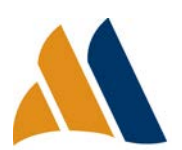

# Getting Started

4. Open the VIP Access app and provide the Credential ID to Machias Savings Bank. For token enablement, please contact the Cash Management Department.

NOTE: The Security Code will be used for transaction authentication. The value changes every 30 seconds for security purposes.

Upon first time log-in, the Security Code must be

entered into the screen that says, "Enter your Secure Access Code." The code must be entered in two times to validate the token. Wait 30 seconds to allow VIP access to generate a new code.

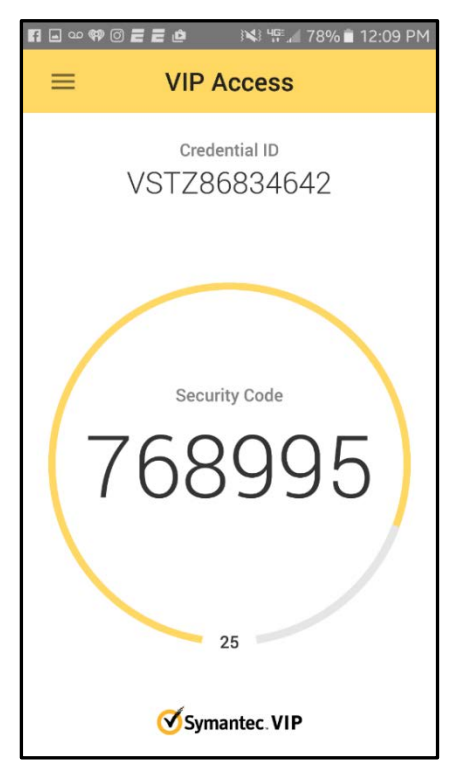

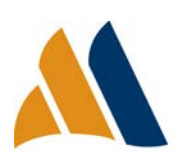